# 【簡易版】Zoom接続テストマニュアル

2021年4月版

6 総合メディカルグループ

Copyright Sogo Medical Co., Ltd. All Rights Reserved.

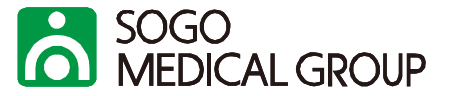

#### **PC**

Windows: Windows7 以降 Mac OS X: 10.9 以降

## ブラウザ

・Internet Explorer 11以降

・Google Chrome 30以降

・Microsoft Edge 12以降

・Safari7以降

・Firefox27以降

#### 推奨する通信環境

<u>1. 実測値 下り1.2Mbps</u>

# タブレット・モバイルデバイス

・Surface PROまたはWin8.1以降 ・iOSと1Androidデバイス

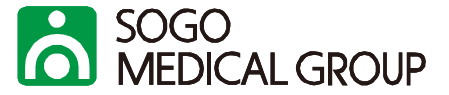

## 1. <https://zoom.us/>にアクセスし、最下部の「Zoomをテストする」をクリックする。

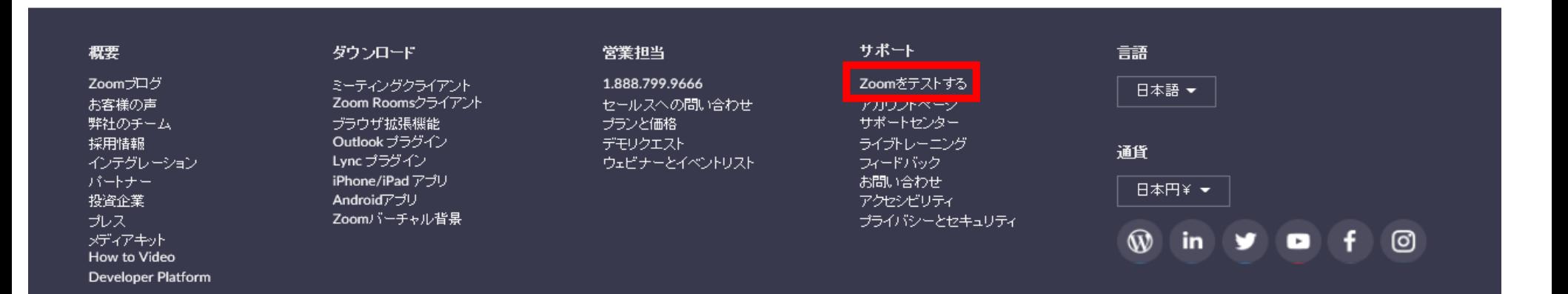

Copyright ©2021 Zoom Video Communications, Inc. All rights reserved.「プライバシーおよび法務ポリシー」|広告について | Do Not Sell My Personal Information | クッキー選択設定

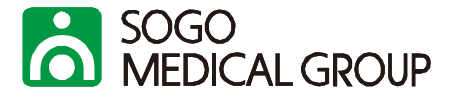

#### ミーティングテストに参加

テストミーティングに参加してインターネット接続をテストします。

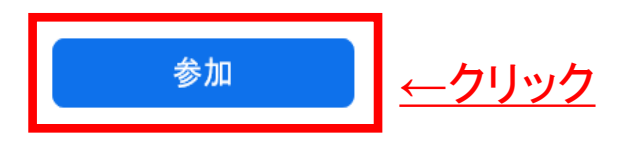

ミーティングに参加できない場合、Zoomサポートセンターで有用な情報をご覧ください。

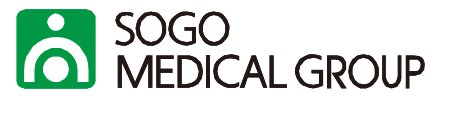

#### ブラウザが表示しているダイアログの開くをクリックしてください

ダイアログが表示されない場合は、以下のミーティングを起動をクリックしてください

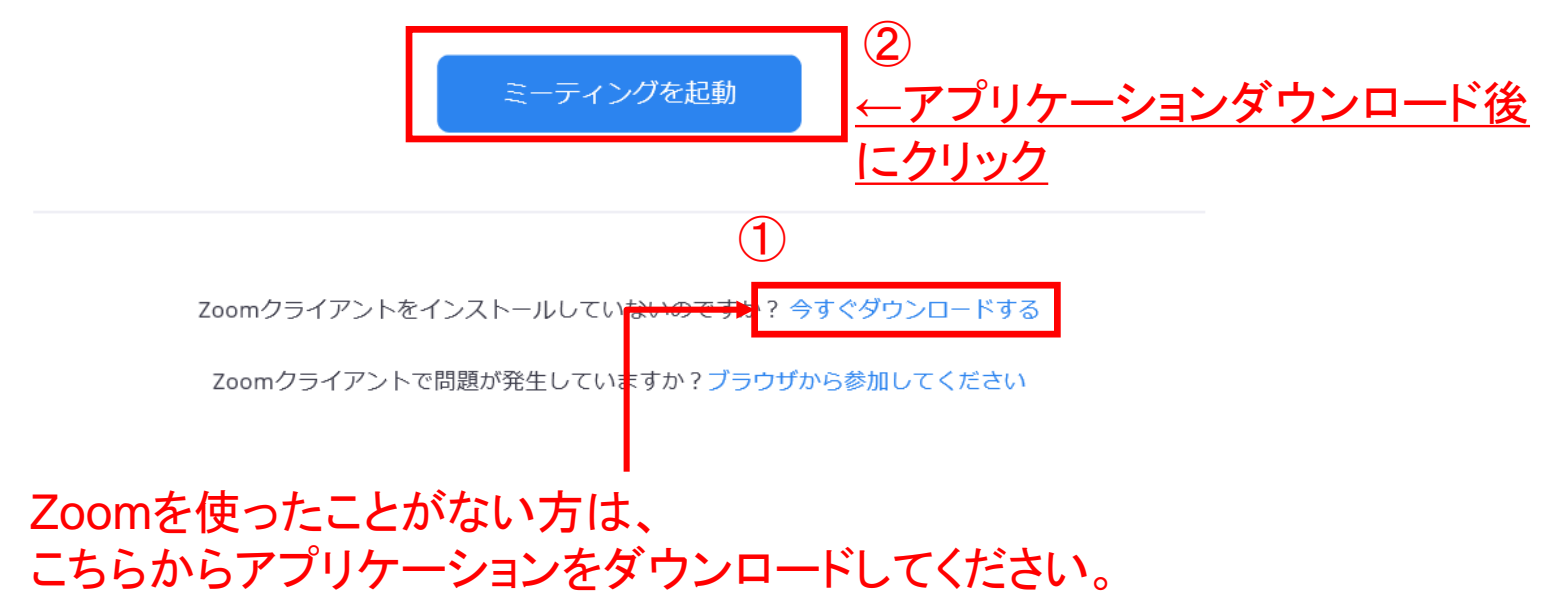

# 5.テスト完了

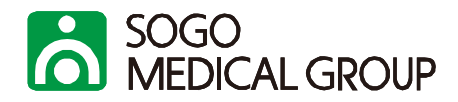

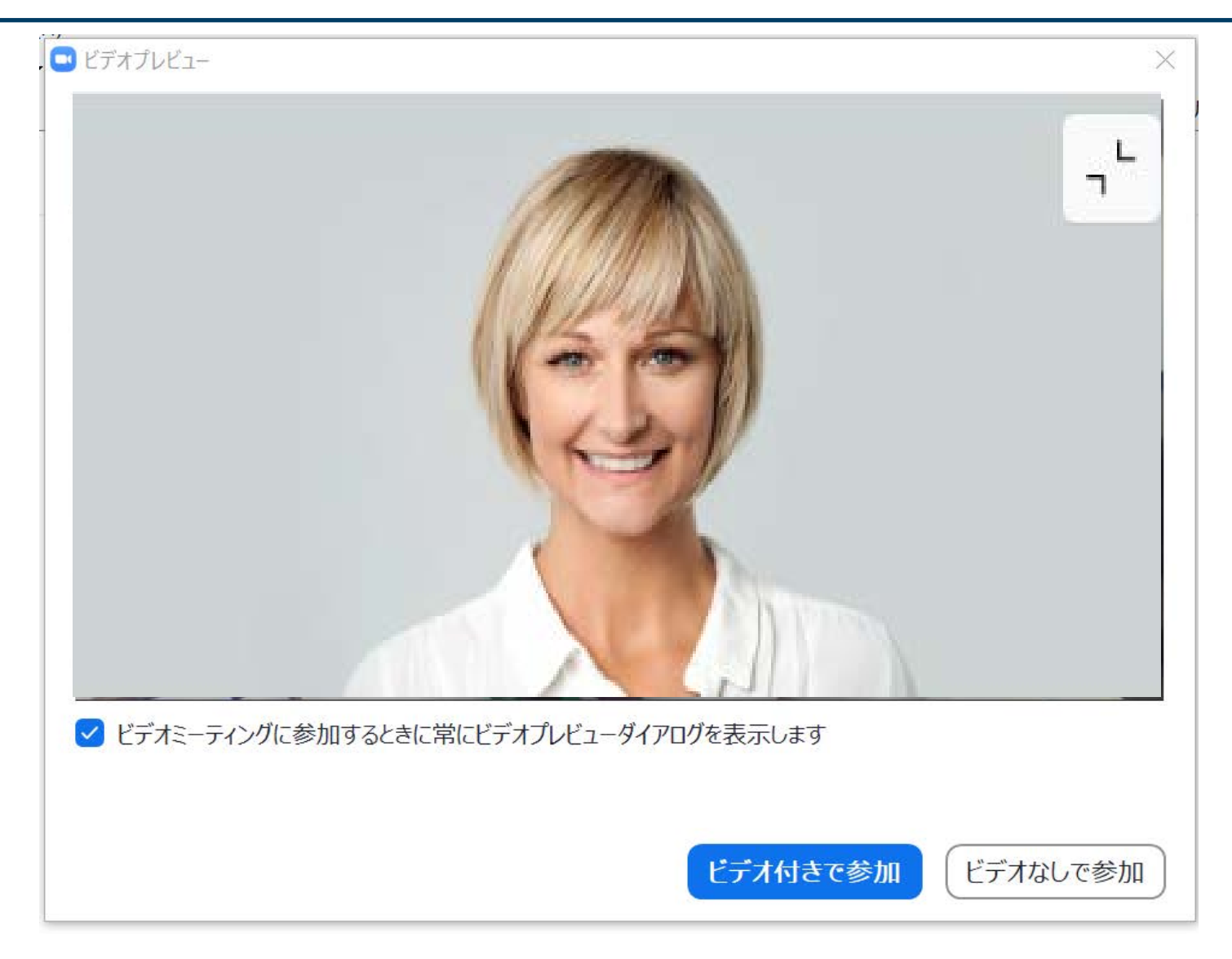

### ミーティングが起動し、画面表示されればテスト完了です。

Copyright Sogo Medical Co., Ltd. All Rights Reserved.